## STUDENTS Quick Start Guide

## Step 1: First-time users – Create your account (one time only)

- Go to <u>www.catema.com/rccd</u>.
- Click on **NEW STUDENTS**, found in the gray bar across the top. This will give you the option to **create account** or **information**. Click on **Create Account** to set up your student profile.

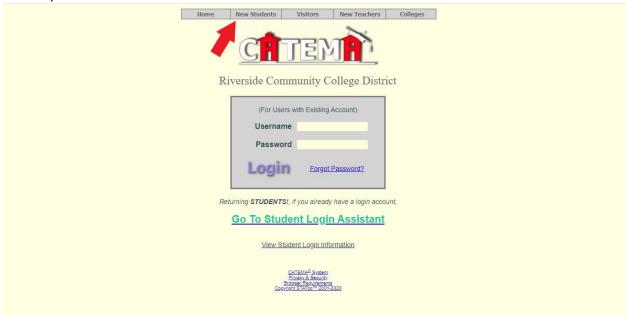

Once you have submitted an application to Moreno Valley College, Norco College, or Riverside City College, the respective college will email you in 3-5 business days with your college ID.

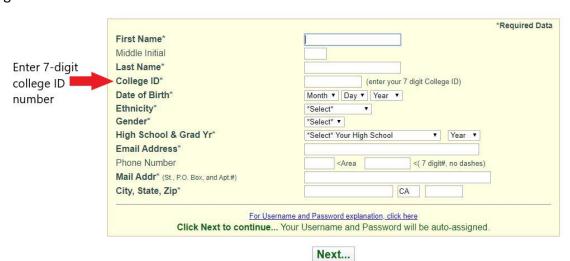

Fill out all the sections to create your user account & click **Submit**.

After your new student account has been created, make note of your username and password, and save it in a safe location. Your "Username" and "Password" will be automatically generated, based on your personal information.

Login Page

## Step 2: Create class enrollment record(s)

- Create an enrollment record for each CTE articulated class you are taking. Select the following from the drop-down lists and click **Submit**...
  - o High School
  - o Teacher
  - Class Name
  - Class Period

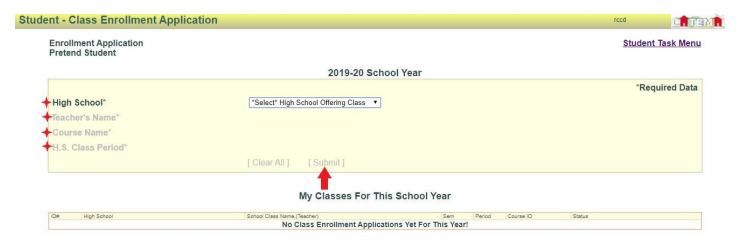

## Auto - Generated Username and Password

The **Username** is created by combining the following characters...

- => First 3 letters of the high school name (lower case)
- => First letter of the first name (lower case)
- => First 3 letters of the last name (lower case)
- => Birth day 2 digits (01, 02, 03, ... 31); example birthday July 9th use 09

EXAMPLE: For Central High School student Barry Jones, born on July 9th...

The Username will be "cenbion09"

The **Password** is created in a similar manner...

=> First (3) three letters of the high school name (lower case) => Last (6) six digits of your college ID#

EXAMPLE: Barry Jones from Central High School with a College ID# 5610121

The Password will be "cen610121"

Questions? Email cte-info@rccd.edu